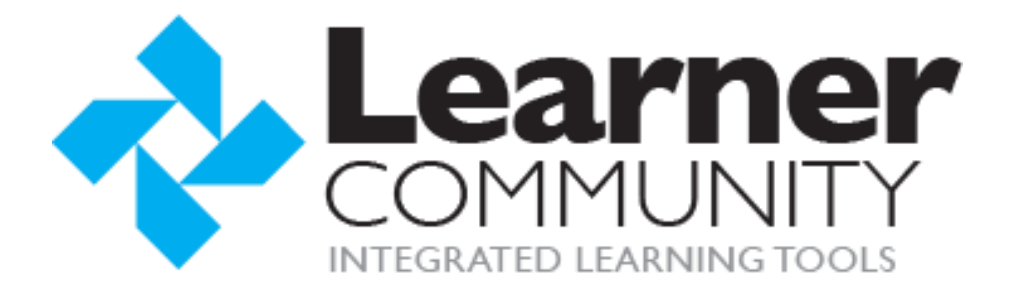

# Learner Community System Requirements

Prepared By: Sara Charles Last Updated: 1/26/2018

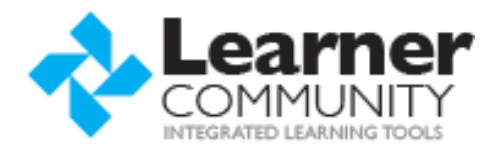

# **OVERVIEW**

Learner Community content is delivered via your Web browser. For all learning content, you will need to have basic computer skills and the ability to navigate web sites.

# **HARDWARE REQUIREMENTS**

- 128MB of RAM 16-bit video card capable of 1024x768 screen resolution or better
- speaker or headphones, if accessing content with audio

#### **SOFTWARE REQUIREMENTS**

# INTERNET BROWSERS

Learner Community content is served over the internet as HTML5 and CSS3. Consequently, it is compatible with all of the more popular browsers currently used today that are compatible with HTML5 including: Internet Explorer, Chrome, Firefox, and Safari. Note that third party content may have different browser requirements. For the most secure browsing experience, we strongly recommend using the most recent version of whatever browser you choose to use.

Learner Community supported browsers include:

- IE 9 and greater
- Firefox 4 and greater\*
- Google Chrome\*
- Safari 5 and greater

\* These browsers automatically update themselves behind the scenes to the most current version.

# JAVASCRIPT

How to Enable Javascrip:

Internet Explorer:

- 1. On web browser menu click "Tools" icon and select "Internet Options".
- 2. In the "Internet Options" window select the "Security" tab.
- 3. On the "Security" tab click on the "Custom level..." button.
- 4. When the "Security Settings Internet Zone" dialog window opens, look for the "Scripting" section.
- 5. In the "Active Scripting" item select "Enable".
- 6. When the "Warning!" window pops out asking "Are you sure you want to change the settings for this zone?" select "Yes".
- 7. In the "Internet Options" window click on the "OK" button to close it.
- 8. Click on the "Refresh" button of the web browser to refresh the page.

Internet Explorer < 9:

- 1. On web browser menu click "Tools" and select "Internet Options"
- 2. In the "Internet Options" window select the "Security" tab.
- 3. On the "Security" tab click on the "Custom level..." button.
- 4. When the "Security Settings Internet Zone" dialog window opens, look for the "Scripting" section.
- 5. In the "Active Scripting" item select "Enable".
- 6. When the "Warning!" window pops out asking "Are you sure you want to change the settings for this zone?" select "Yes".
- 7. In the "Internet Options" window click on the "OK" button to close it.
- 8. Click on the "Refresh" button of the web browser to refresh the page.

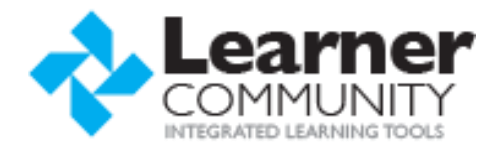

Google Chrome:

- 1. On the web browser menu click on the "Customize and control Google Chrome" and select "Settings".
- 2. In the "Settings" section click on the "Show advanced settings..."
- 3. Under the the "Privacy" click on the "Content settings...".
- 4. When the dialog window opens, look for the "JavaScript" section and select "Allow all sites to run JavaScript (recommended)".
- 5. Click on the "OK" button to close it.
- 6. Close the "Settings" tab.
- 7. Click on the "Reload this page" button of the web browser to refresh the page.

### Mozilla Firefox:

- 1. In the address bar, type about:config and press Enter.
- 2. Click "I'll be careful, I promise" if a warning message appears.
- 3. In the search box, search for javascript.enabled
- 4. Toggle the "javascript.enabled" preference (right-click and select "Toggle" or double-click the preference) to change the value from "false" to "true".
- 5. Click on the "Reload current page" button of the web browser to refresh the page.

#### Apple Safari:

- 1. On the web browser menu click on the "Edit" and select "Preferences".
- 2. In the "Preferences" window select the "Security" tab.
- 3. In the "Security" tab section "Web content" mark the "Enable JavaScript" checkbox.
- 4. Click on the "Reload the current page" button of the web browser to refresh the page.

# OPERATING SYSTEMS

- Windows XP
- Windows 7 and 8
- Windows Vista
- Windows 10
- Mac OSX
- iOS devises (tablets and phones)
- Android devices (tablets and phones

# **HELPFUL TIPS**

# INTERNET EXPLORER COMPATIBILITY VIEW

- 1. Open Internet Explorer and navigate to *Tools > Compatibility View Settings*. If you do not see *Tools*, click the *ALT* key and *T* key to display the Tools Menu option, and select *Compatibility View Settings*.
- 2. In the *Compatibility View Settings* window in the *Add this website* box, enter **\*.learnercommunity.com** and then click the *Add* button.
- 3. Check the box to *Display all websites in Compatibility View*.
- 4. If you are using Internet Explorer v.11, you will have two option boxes below the *Websites you've added to Compatibility View* box. Be sure that the option that states, *Use Microsoft compatibility lists* is NOT checked.

# CLEARING INTERNET CACHE`

Internet Explorer:

1. Go to *Tools > Internet Options*.

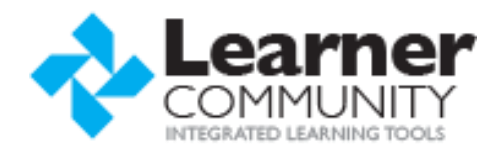

- 2. Under the *General* tab at the bottom of the page, click on the *Delete browsing history upon exit* box and then select *Delete*.
- 3. On the next Screen, make sure that the first five options are checked (from *Preserve Favorites* to *Download History*) and then select *Delete* again.
- 4. Refresh your screen to ensure that all changes have been applied.

Google Chrome:

- 1. Go to the *Settings* Icon in the upper right corner of the screen and select *History*.
- 2. When the new tab opens, select *Clear Browsing Data.*
- 3. Select the date range for deleting data (i.e. past hour, past day, past week, past 4 weeks, end of time)
- 4. Select the first four options: *Browsing history, Download history, Cookies and other site and plug-in data, Cached images and files*.
- 5. Click *Clear Browsing Data*.
- 6. Refresh your screen to ensure that all changes have been applied.

#### Mozilla Firefox:

- 1. Go to he *History* Tab on Menu Bar and select *Clear History.*
- 2. On *Clear Recent History,* Select your time range to clear(i.e. last hour, 2 hours, 4hours, today or everything)
- 3. Under *Details*, select the first four options (From Browsing & Download History to Cache') and then select *Clear Now*.
- 4. Refresh your screen to ensure that all changes have been applied.

#### Apple Safari:

- 1. Go to *History* on the Menu Bar and select *Clear History* at bottom of drop down menu.
- 2. A pop up menu will appear and ask to confirm that you want to clear. If you do not want to clear your Top Sites, uncheck this box. (If one of your top sites is the site you are having trouble with, then you will want to include this as well) and select the *Clear* button.
- 3. Refresh your screen to ensure that all changes have been applied.